## HP OfficeJet G55 Quick Setup Poster Macintosh Side 1 of 2

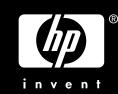

Unpack your HP OfficeJet

Note: The instructions for this poster ONLY apply to Macintosh operating systems.

A high-speed USB cable (12 Mbps) no longer than five meters must be purchased separately.

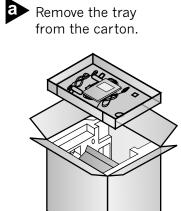

Remove the print cartridges from the sides of the HP OfficeJet.

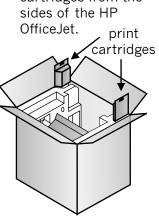

Rest the box on its side and pull out vour HP OfficeJet. Remove any packaging or tape from the HP

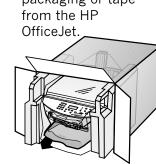

Verify that you have these additional key

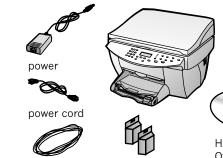

USB cable (must purchase separately)

**HP** Installation

Load paper

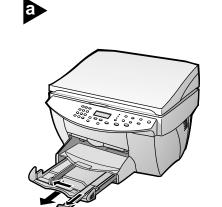

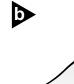

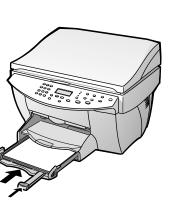

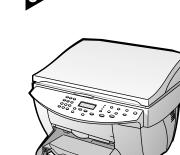

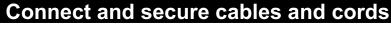

Connect the USB cable from your HP OfficeJet to your Macintosh.

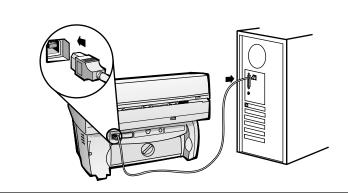

Connect the power supply and the adapter.

Turn on your HP OfficeJet

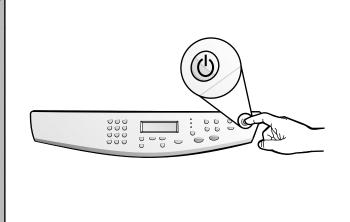

## Insert black print cartridge

Open the door and raise it up until it clicks into place. The print-cartridge carriage will move to the middle of the access area.

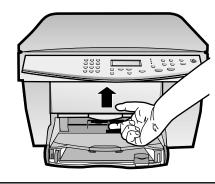

Raise both latches on the print carriage.

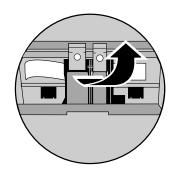

Remove the black print cartridge (thinner one) from its packaging and, being careful to touch only the black plastic, gently remove both the green pull tab and the blue tape

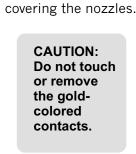

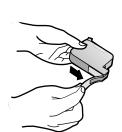

Push the black print cartridge firmly down into the slot on the right. As you insert the cartridge, make sure the label is facing you.

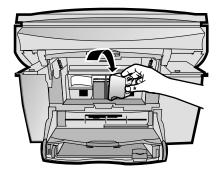

Lower the right print-cartridge latch down onto the top of the cartridge, and push down until the latch locks firmly

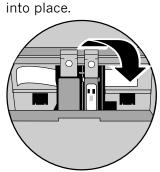

Insert color print cartridge

Remove the color print cartridge (wider one) from its packaging and, being careful to touch only the black plastic, gently remove both the green pull tab and the blue tape covering the nozzles.

> **CAUTION:** Do not touch or remove the goldcolored contacts.

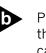

Push the color print cartridge firmly down the slot on the left. Lower the left printcartridge latch down onto the top of the cartridge, and push down until the latch

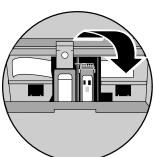

Pull the handle down to close the door.

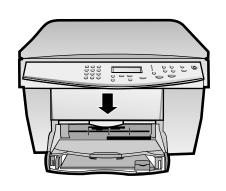

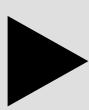

Turn over to continue.

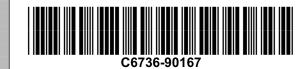

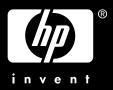

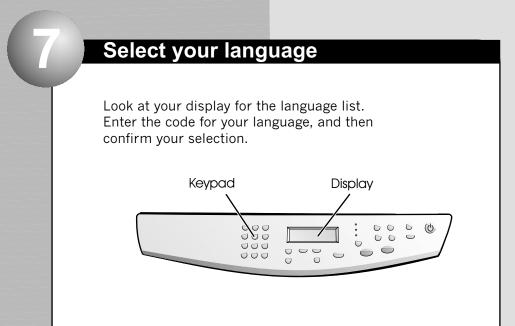

Print an alignment page

Make sure paper is loaded in your HP OfficeJet.

The message "Press **ENTER** to Align Cartridges" appears in the display. Press the **ENTER** key to enable the HP OfficeJet to perform the alignment. After a page prints, the alignment is complete.

Look at the alignment page for green check marks, and then recycle or discard the page.

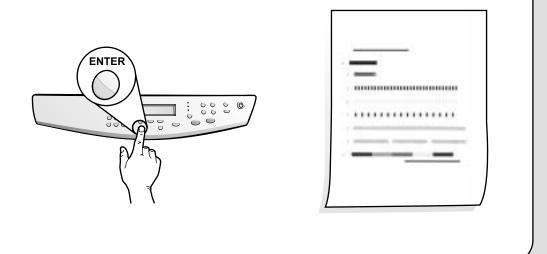

Get to know the front panel

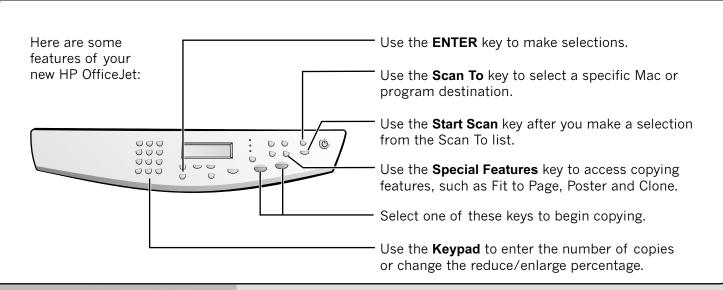

Install the software

Turn your computer and wait for your computer to finish rebooting. Insert the HP OfficeJet, installation CD.

The installer will automatically run after you insert the CD.

> If it does not, you should double-click the **HP All-In-One Installer** icon on your desktop.

Select a language from the dropdown list and click Install.

Click Accept to accept the Software License Agreement.

Click **Install** to do an easy

Then, click **Continue** to proceed with the installation.

When prompted, restart your computer. The **Setup Assistant** will run after re-starting. Follow the instructions to complete the software installation.

Note:

See the Additional Setup Information in the Basic Guide for details on how to set up a network installation.

**Congratulations!** 

**Congratulations!** You can now print, copy, and scan with your new HP OfficeJet.